### 在思科企業無線接入點中配置RADIUS  $\overline{a}$

#### 目標 Ī

本文的目的是顯示如何在思科企業無線(CBW)存取點(AP)中設定RADIUS。

#### 適用裝置 |韌體版本

- 140AC(<u>產品手冊)</u> | 10.4.1.0 <u>[\(下載最新版本\)](https://software.cisco.com/download/home/286324929)</u>
- 145AC(<u>產品手冊)</u> | 10.4.1.0 <u>[\(下載最新版本\)](https://software.cisco.com/download/home/286324929)</u>
- 240AC(<u>產品手冊)</u> | 10.4.1.0(下載<u>最新版)</u>

#### 簡介

如果您希望在CBW AP中配置RADIUS,您已經到達了正確的位置!CBW AP支援最新的802.11ac Wave 2標準,以實現更高的效能、更出色的訪問能力和更高的網路密度。它們通過高度安全可靠的 無線連線提供行業領先的效能,提供強大的移動終端使用者體驗。

遠端驗證撥入使用者服務(RADIUS)是一種用於裝置連線和使用網路服務的驗證機制。用於集中身份 驗證、授權和記帳。RADIUS伺服器透過輸入的登入憑證驗證使用者的身分,以調控網路的存取。 例如,在大學校園中安裝了公共Wi-Fi網路。只有具有密碼的學生才能訪問這些網路。RADIUS伺服 器會檢查使用者輸入的密碼,並在適當情況下授權或拒絕存取無線區域網路(WLAN)。

如果您已準備好在CBW AP上配置RADIUS,我們開始吧!

#### 目錄

- <u>在CBW AP上配置RADIUS</u>
- <u>設定WLAN</u>
- <u>驗證</u>

#### 在CBW AP上配置RADIUS

此切換部分突出顯示初學者提示。

#### 登入

登入到主AP的Web使用者介面(UI)。為此,請開啟Web瀏覽器並輸入https://ciscobusiness.cisco。 在繼續操作之前,可能會收到警告。輸入您的憑據。您也可以通過將https://[ipaddress](主AP的 )輸入Web瀏覽器來訪問主AP。

2

#### 工具提示

如果您對使用者介面中的欄位有疑問,請檢查是否提供如下所示的工具提示:

#### **查詢「擴展主選單」圖示時遇到問題?**

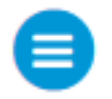

導航到螢幕左側的選單,如果未看到選單按鈕,請按一下此圖示開啟側欄選單。

#### 思科企業應用程式

這些裝置具有配套應用,這些應用與Web使用者介面共用一些管理功能。Web使用者介面中的所有 功能在應用中均不可用。

[下載iOS應用](https://apps.apple.com/app/cisco-business/id1483862452) [下載Android應用](https://play.google.com/store/apps/details?id=com.cisco.business&pcampaignid=pcampaignidMKT-Other-global-all-co-prtnr-py-PartBadge-Mar2515-1)

#### 常見問題

如果您還有未回答的問題,可以查閱我們的[常見問題](/content/en/us/support/docs/smb/wireless/CB-Wireless-Mesh/1769-tz-Frequently-Asked-Questions-for-a-Cisco-Business-Mesh-Network.html)文檔。常見問題

#### 步驟1

使用有效的使用者名稱和密碼登入您的CBW AP。

## altulu Cisco Business

# **Cisco Business Wireless Access Point**

Welcome! Please click the login button to enter your user name and password

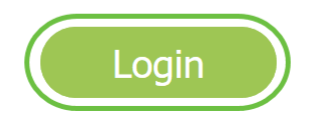

#### 步驟2

按一下Web使用者介面(UI)頂部的雙向箭頭符號以切換到專家檢視。

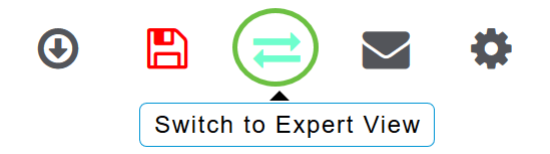

您將看到以下彈出螢幕。按一下OK繼續。

Do you want to select Expert View?

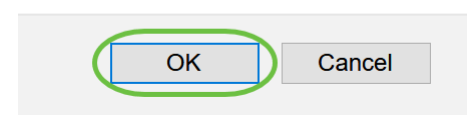

#### 步驟3

導航到管理>管理員帳戶。

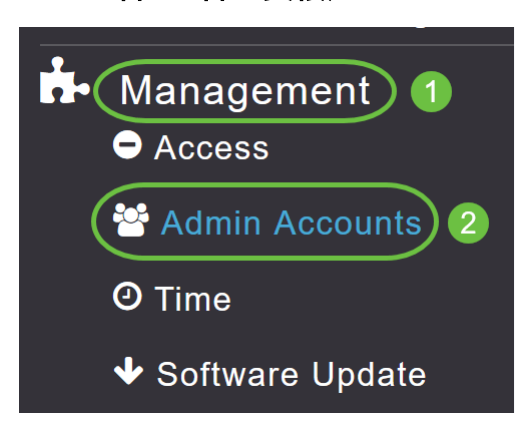

#### 步驟4

要新增RADIUS伺服器,請按一下RADIUS頁籤。

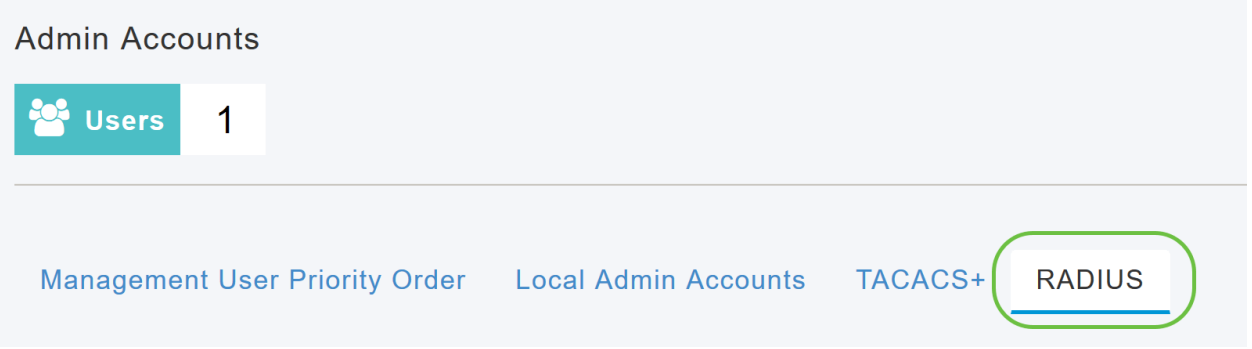

#### 步驟5

在「Authentication Call Station ID Type」下拉選單中,選擇在Access-Request消息中傳送到 RADIUS伺服器的選項。提供以下選項:

- IP 位址
- •主AP MAC地址
- AP MAC地址
- AP MAC地址:SSID
- AP名稱:SSID
- AP名稱
- AP組
- 彈性組
- AP位置
- VLAN ID
- AP乙太網MAC地址
- AP乙太網MAC地址:SSID
- AP標籤地址
- AP標籤地址:SSID
- AP MAC:SSID AP組
- AP乙太網MAC:SSID AP組

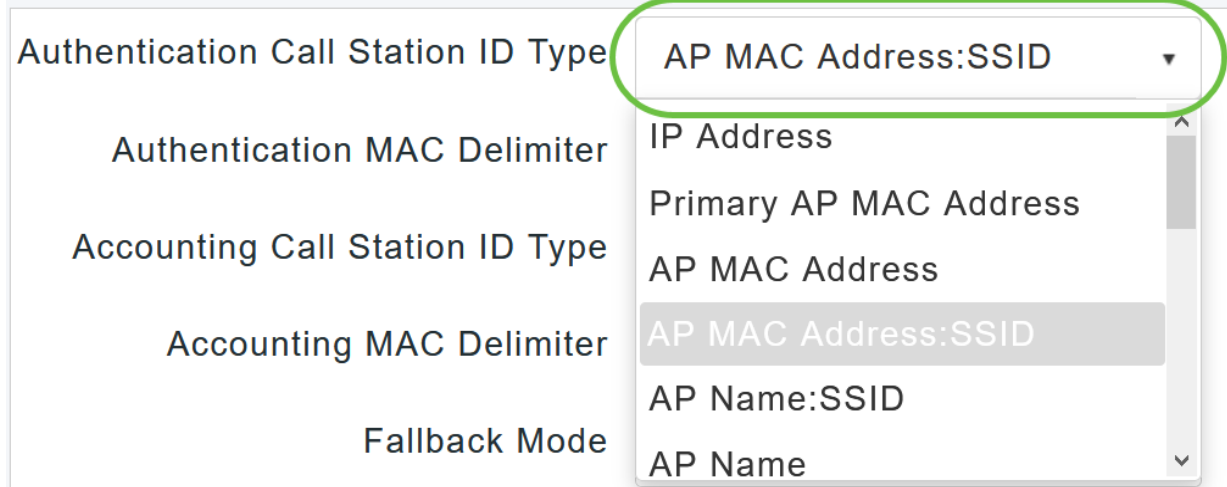

從下拉選單中選擇Authentication MAC Delimiter。選項包括:

- 冒號
- 連字元
- 單連字元
- 無分隔符

Authentication MAC Delimiter

**Accounting Call Station ID Type** 

**Accounting MAC Delimiter** 

**Fallback Mode** 

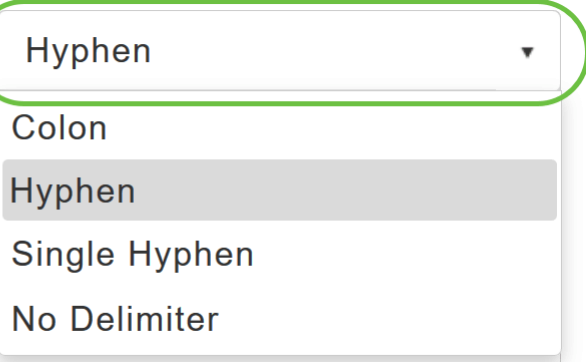

#### 第7步

從下拉選單中選擇Accounting Call Station ID Type。

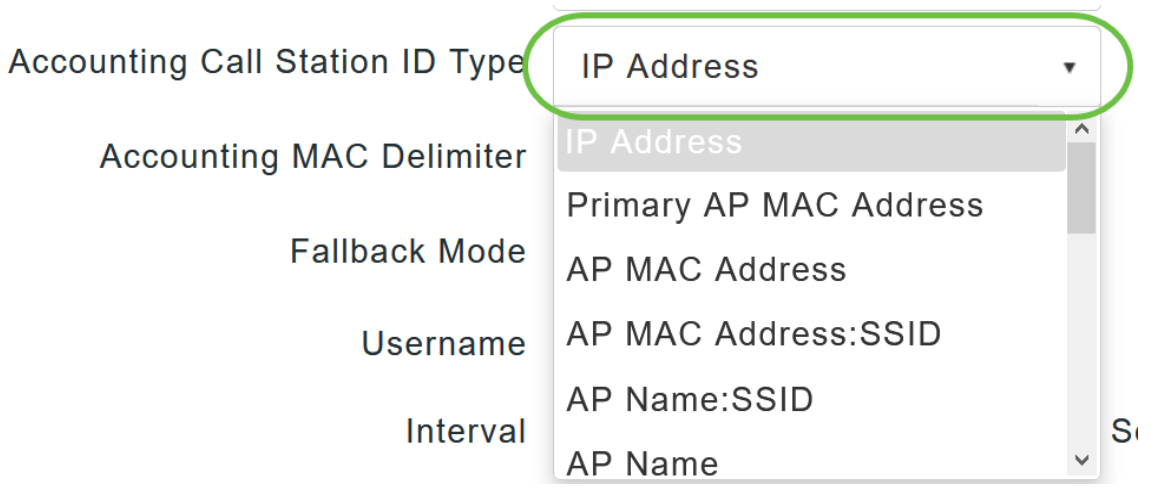

從下拉選單中選擇Accounting MAC Delimiter。

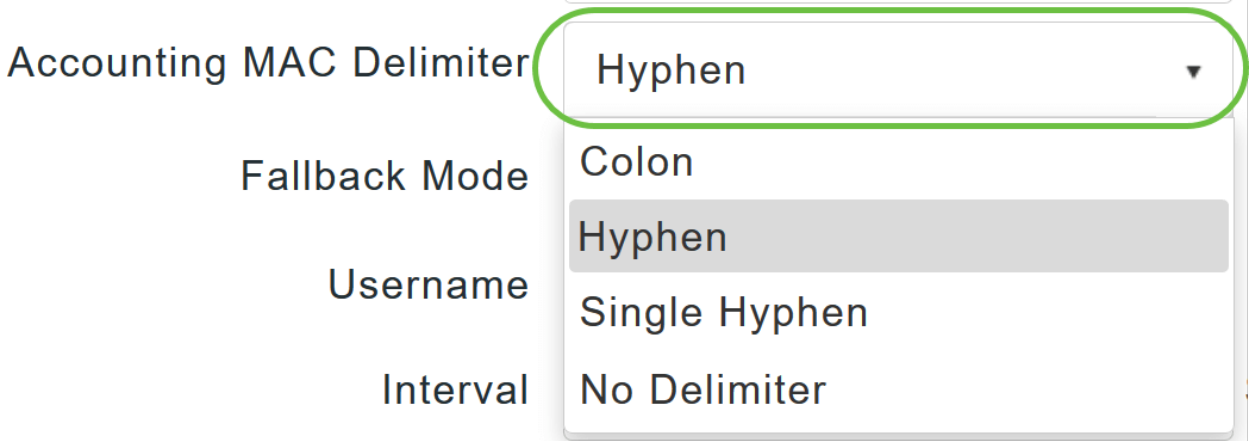

#### 步驟9

從下拉選單中指定RADIUS伺服器回退模式。可以是以下其中一項:

- *Off* 禁用RADIUS伺服器回退。這是預設值。
- *被動* 使主AP從可用備份伺服器恢復到優先順序較低的伺服器,而不使用無關的探測消息。 主AP會在一段時間內忽略所有非活動伺服器,並在需要傳送RADIUS消息時稍後重試。
- *Active* 使用RADIUS探測消息主動確定標籤為非活動的伺服器是否重新聯機,使主AP從可用 備份伺服器恢復到優先順序較低的伺服器。主AP忽略所有活動RADIUS請求的所有非活動伺服 器。主伺服器收到來自已恢復ACS伺服器的響應後,活動回退RADIUS伺服器不再向請求活動 探測身份驗證的伺服器傳送探測消息。

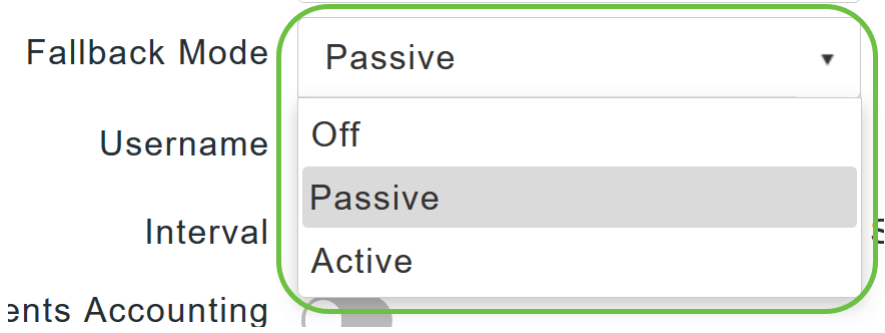

如果啟用Active Fallback mode,請在Username欄位中輸入要在非活動伺服器探測中傳送的名稱。

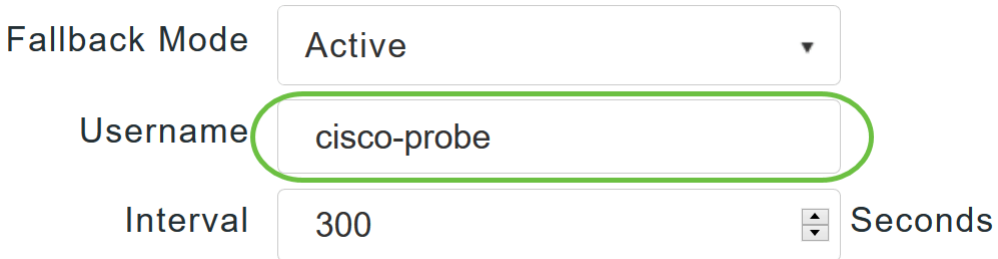

最多可輸入16個字母數字字元。預設值為cisco-probe。

#### 步驟11

如果啟用Active Fallback mode,請在Interval欄位中輸入探測間隔值(以秒為單位)。該間隔用作被動 模式中的非活動時間以及主動模式中的探測間隔。

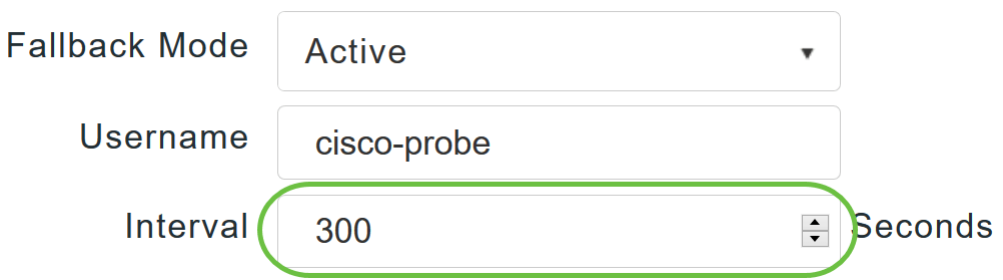

有效範圍為180到3600秒,預設值為300秒。

#### 步驟12

啟用AP Events Accounting滑塊按鈕以啟用向RADIUS伺服器傳送記帳請求。

在網路出現問題時,AP會從主AP加入/退出。啟用此選項可確保監視這些事件,並將記帳請求傳送 到RADIUS伺服器,以幫助您檢測網路問題。

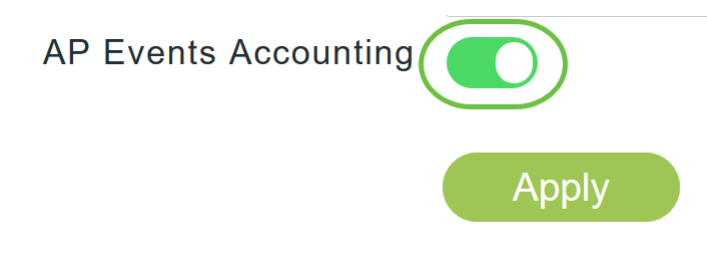

#### 步驟13

按一下「Apply」。

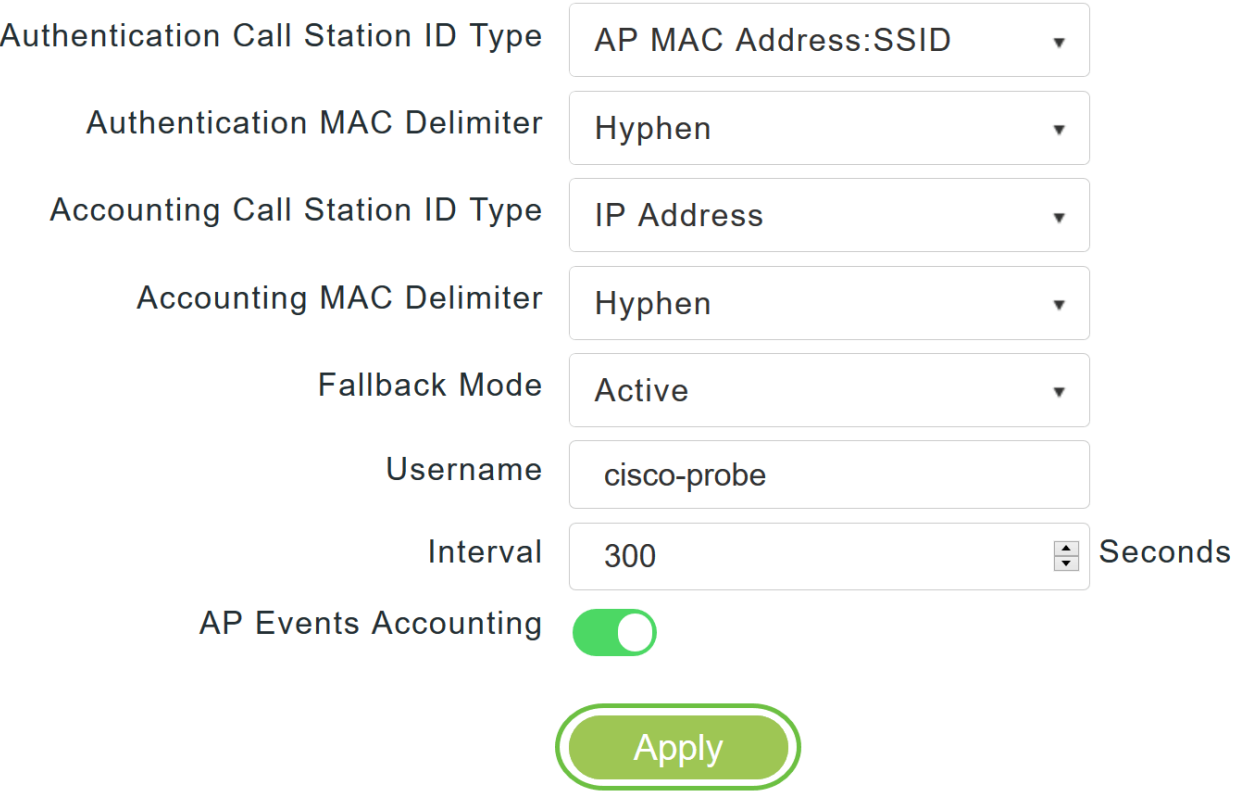

要配置RADIUS身份驗證伺服器,請按一下Add RADIUS Authentication Server。

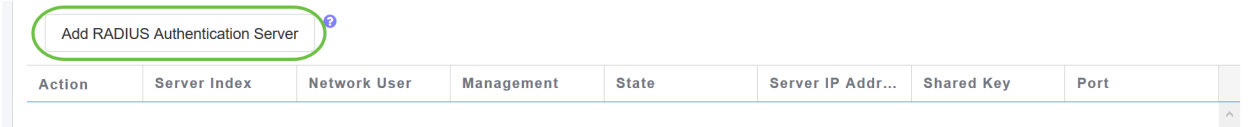

#### 步驟15

在「Add/Edit RADIUS Authentication」彈出視窗中,配置以下內容:

- *伺服器索*引 選擇1到6
- *網路用*戶 啟用狀態。預設情況下,這是啟用的
- *Management* 啟用狀態。預設情況下,這是啟用的
- *State* 啟用狀態。預設情況下,這是啟用的
- *CoA* 您可以通過移動滑塊按鈕選擇啟用此選項
- *伺服器IP*地址 輸入RADIUS伺服器的IPv4地址
- *共用密*碼 輸入共用金鑰
- *Port Number* 輸入用於與RADIUS伺服器通訊的連線埠號碼。
- *Server Timeout* 輸入伺服器超時

按一下「Apply」。

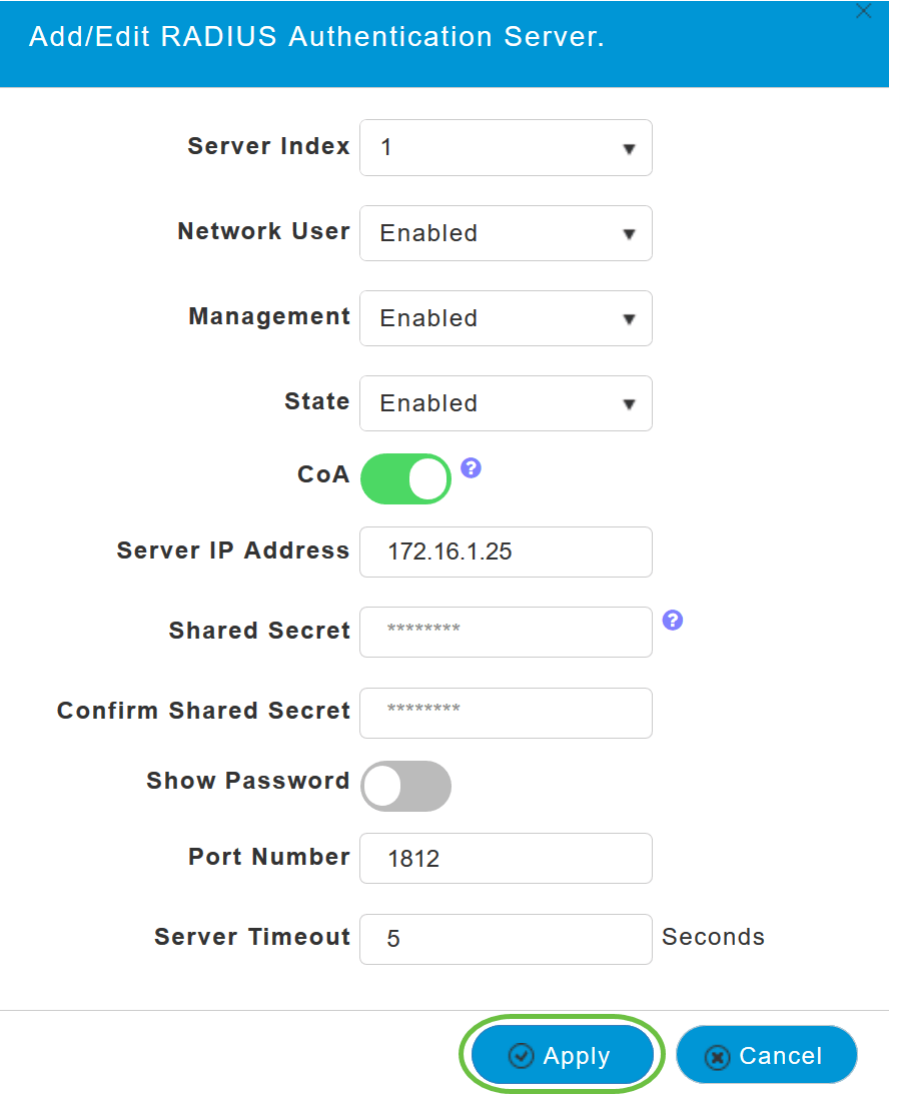

若要新增RADIUS記帳伺服器,請按照步驟15中的相同步驟操作,因為頁面包含類似的欄位。

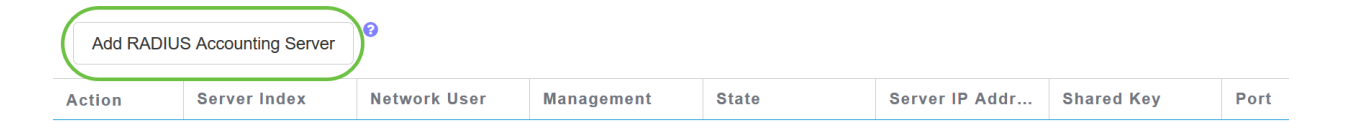

#### 設定WLAN

步驟1

要配置使用RADIUS處理WPA2身份驗證的WLAN,請導航到Wireless settings > WLAN。

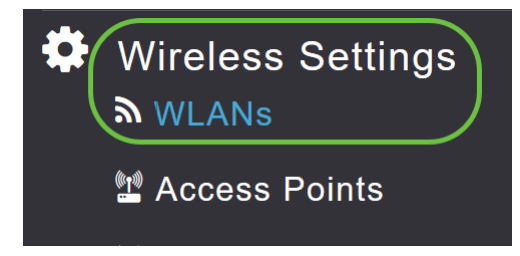

#### 按一下「Add New WLAN/RLAN」。

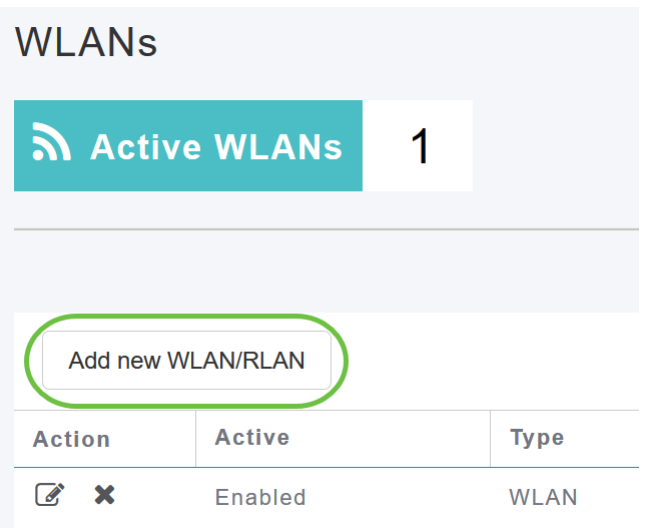

#### 步驟3

在General索引標籤中,輸入Profile Name。SSID欄位將自動填充。您可以選擇啟用Local Profiling 。按一下「Apply」。

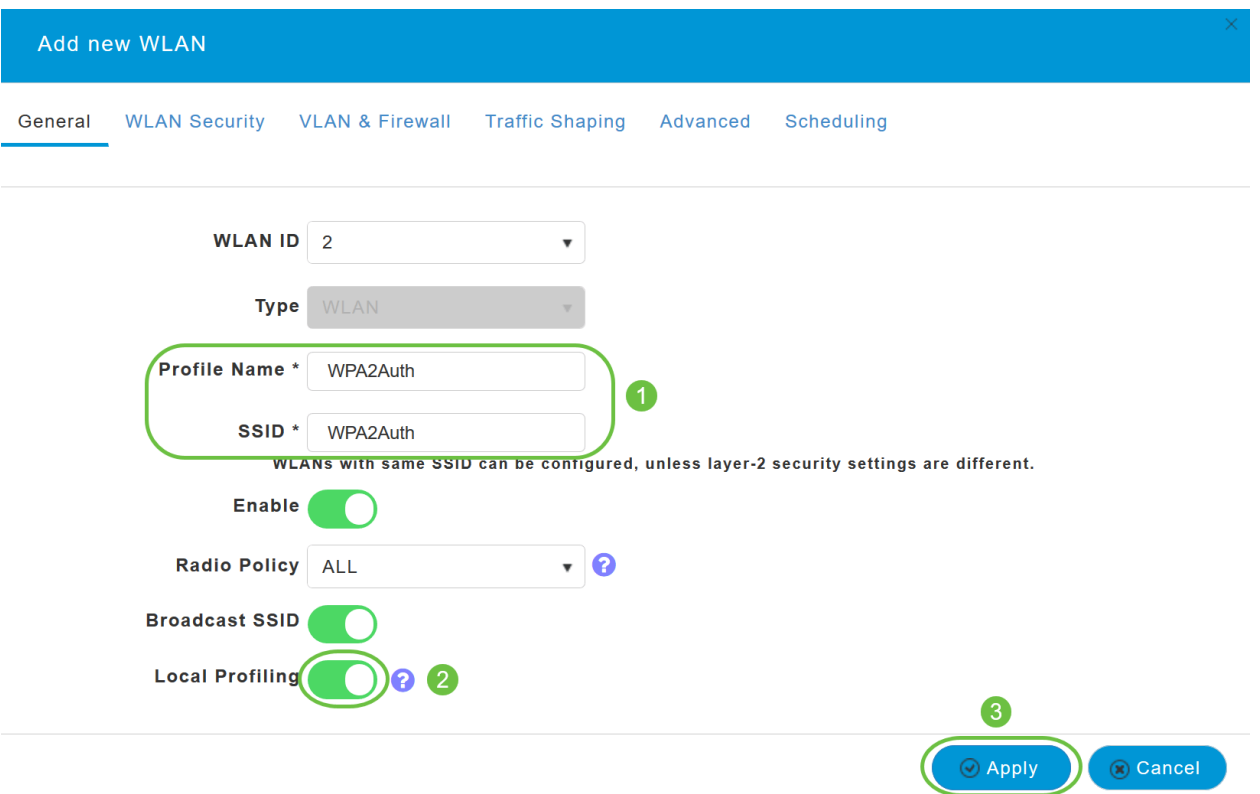

#### 步驟4

導覽至*WLAN Security*索引標籤。在「*Security Type*」下拉選單中,選擇「**WPA2Enterprise**」。選 擇External Radius作為Authentication Server。您可以選擇啟用Radius評測。

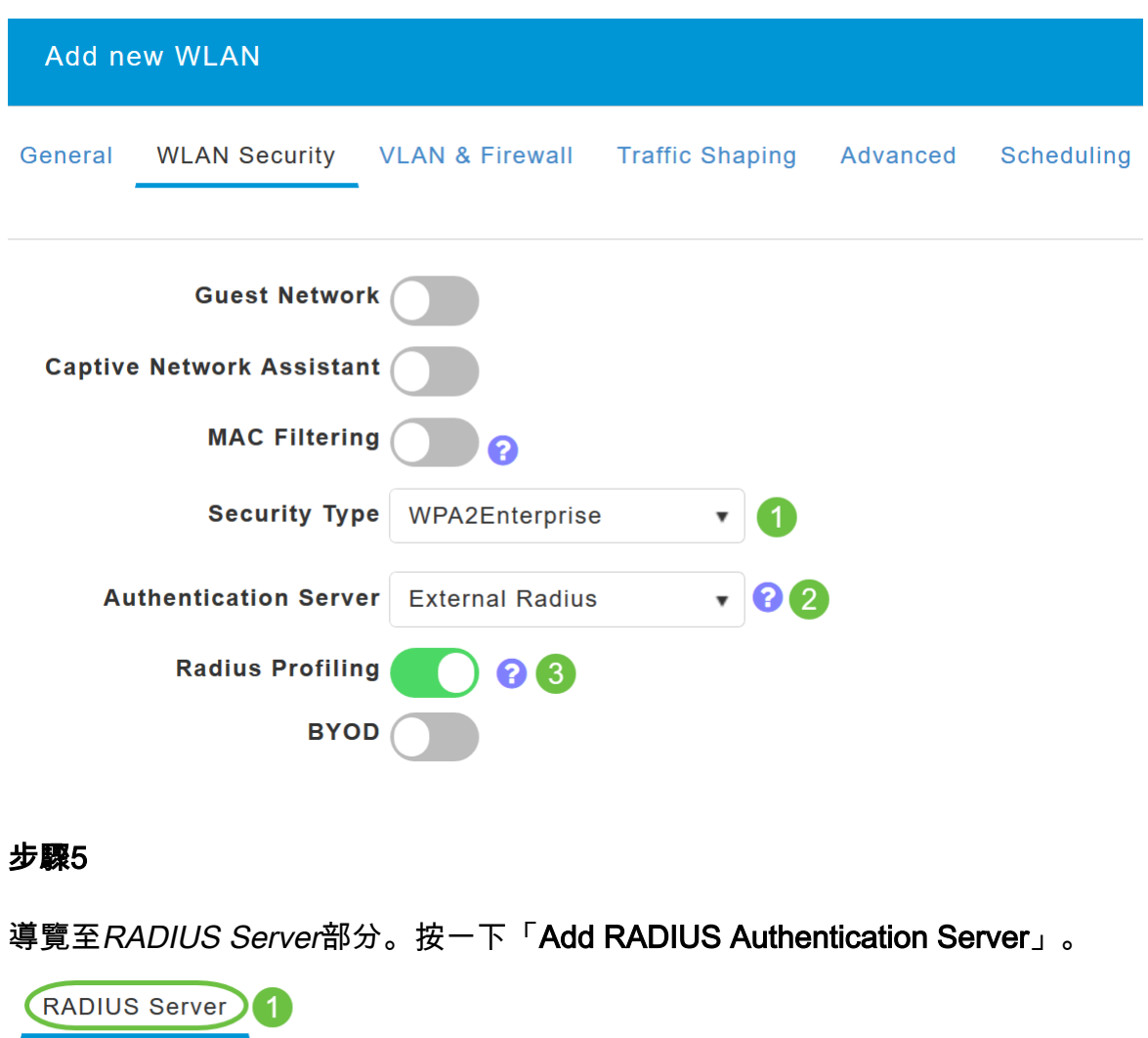

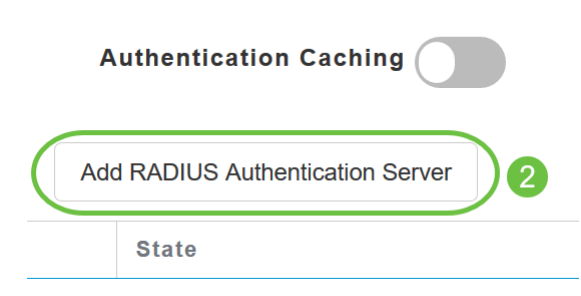

確認已設定的RADIUS驗證伺服器的詳細資訊,然後按一下Apply。

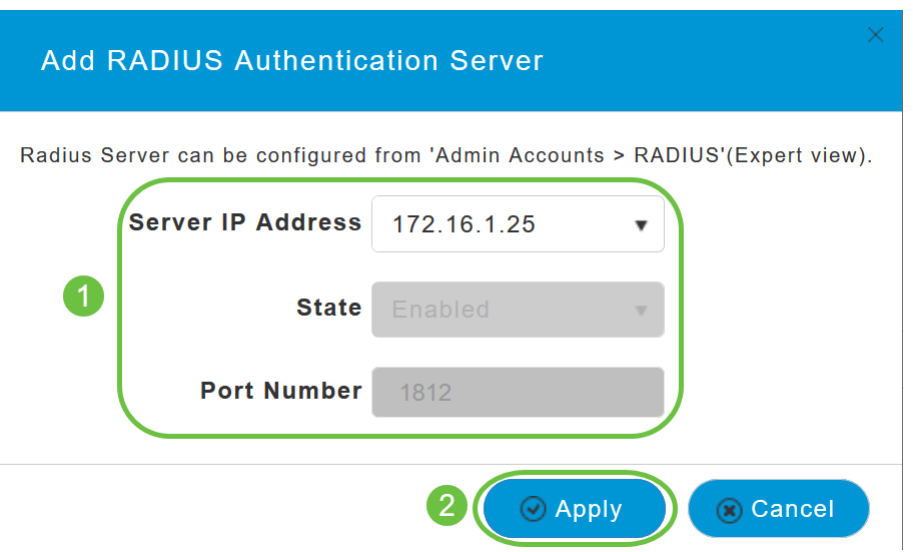

#### 第7步

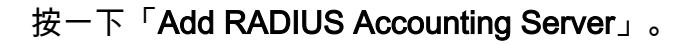

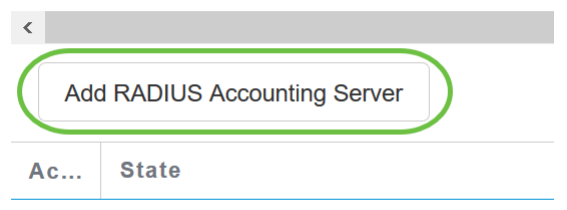

#### 步驟8

驗證已配置的RADIUS記帳伺服器的詳細資訊,然後按一下Apply。

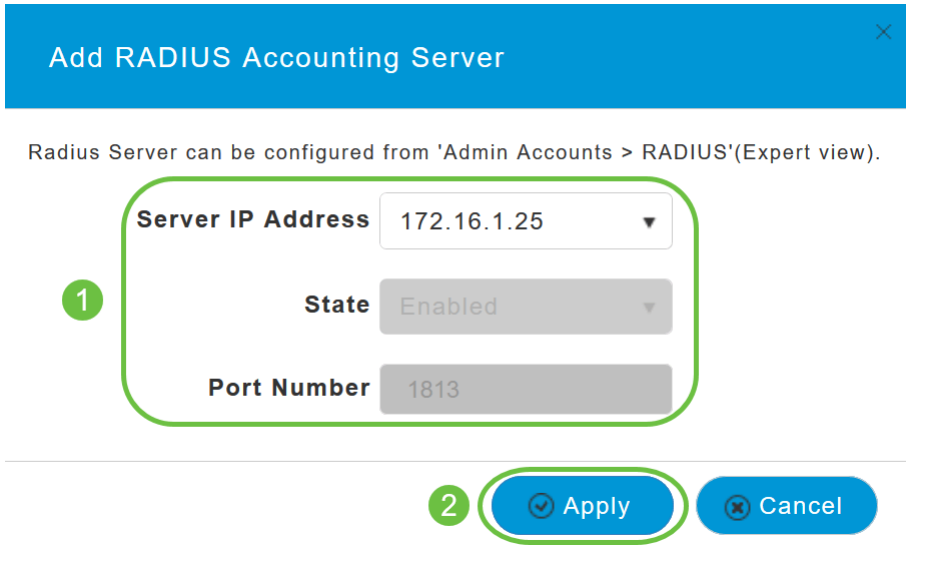

#### 步驟9

導覽至VLAN & Firewall、Traffic Shaping、Advanced和Scheduling索引標籤,以根據您的網路偏好 設定設定。按一下「Apply」。

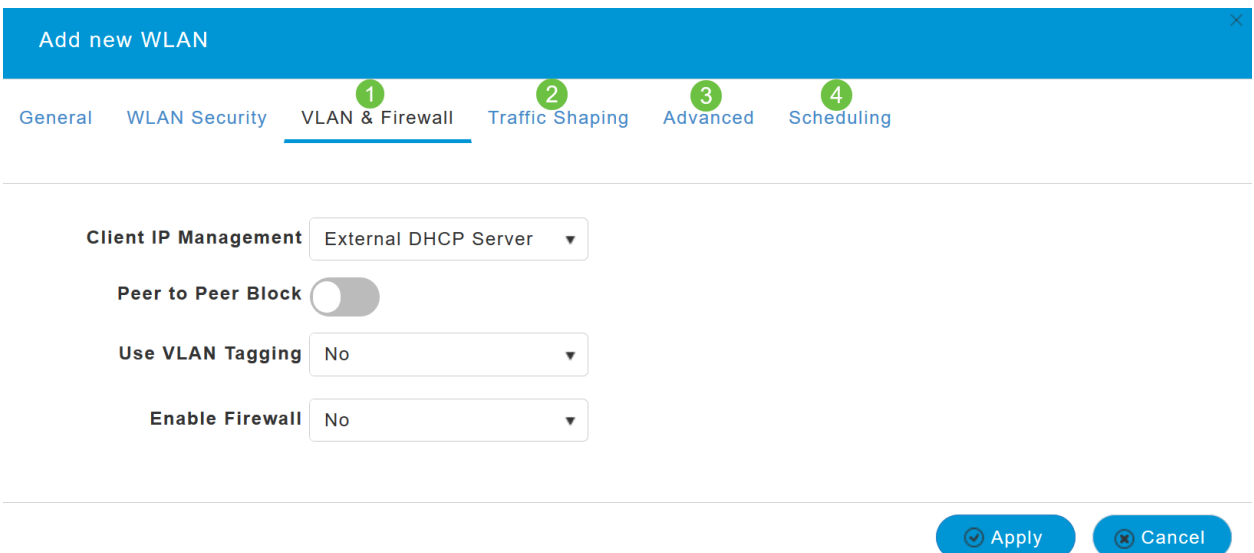

#### 驗證

要測試RADIUS身份驗證,請執行以下操作:

#### 步驟1

導航到Advanced > Primary AP Tools。

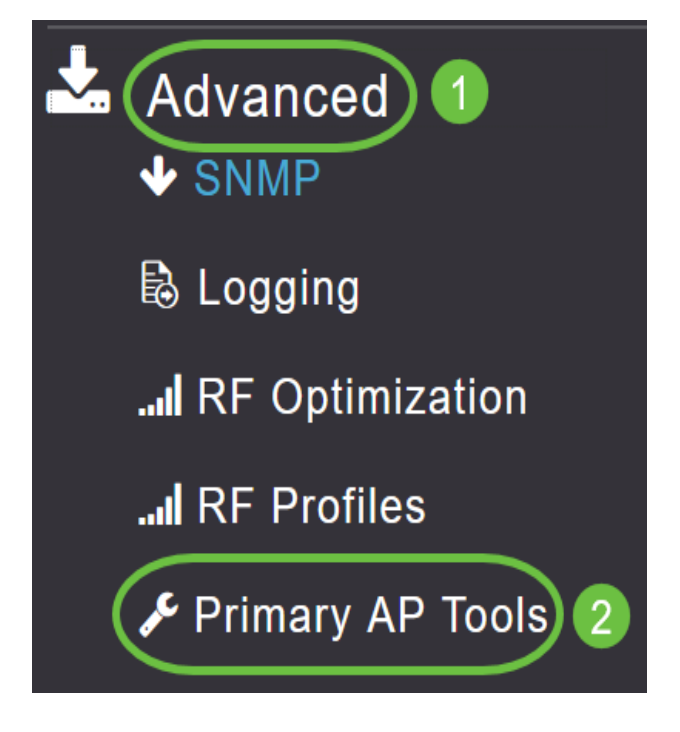

#### 步驟2

按一下Troubleshooting Tools。

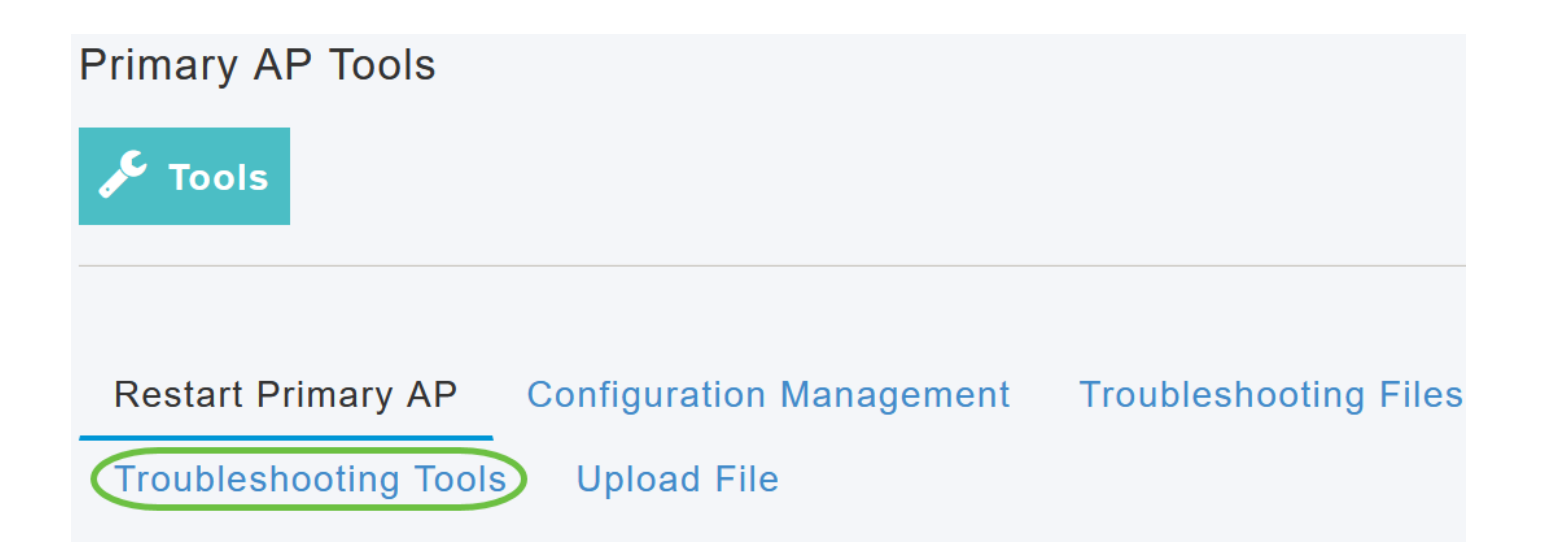

在Radius Response區段中,輸入先前設定的WLAN設定檔的Username和Password,然後按一下 Start。

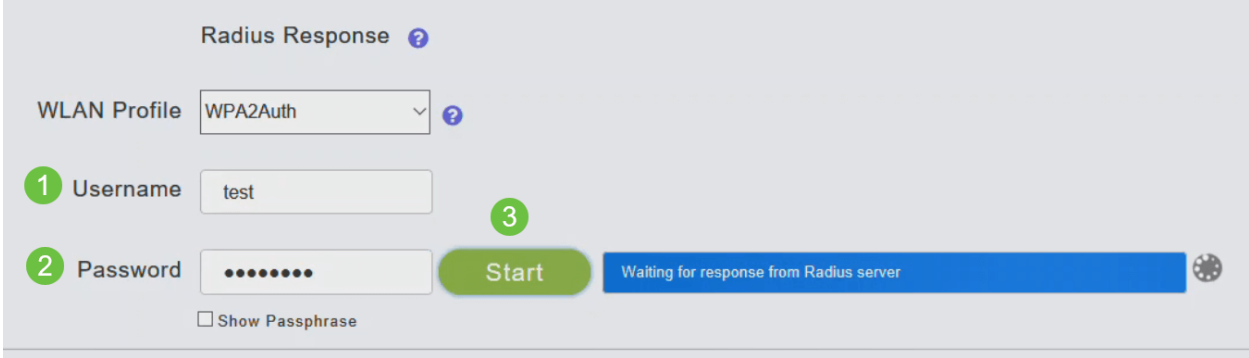

#### 步驟4

成功完成驗證後,您將在螢幕上看到以下通知。

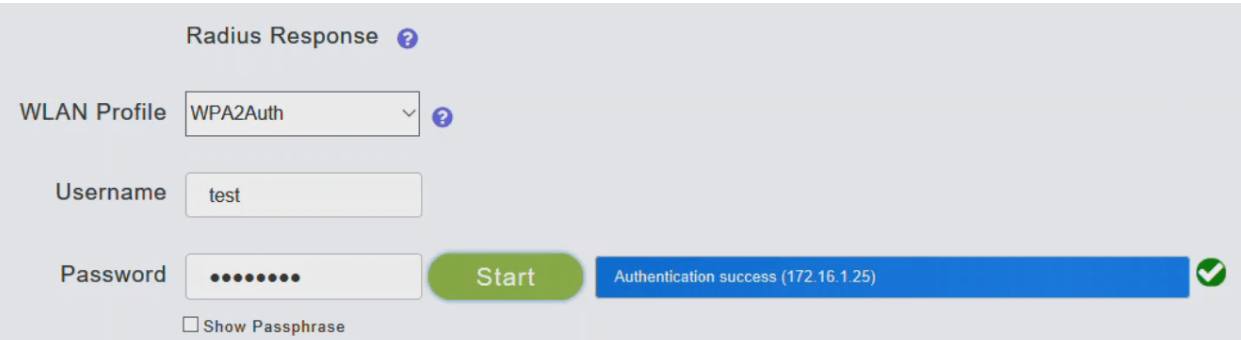

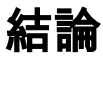

你拿到了!現在,您已學習在CBW AP上配置RADIUS的步驟。有關更多高級配置,請參閱*思科企* 業無線接入點管理指南。

[常見問題](/content/en/us/support/docs/smb/wireless/CB-Wireless-Mesh/1769-tz-Frequently-Asked-Questions-for-a-Cisco-Business-Mesh-Network.html) [韌體升級](/content/en/us/support/docs/smb/wireless/CB-Wireless-Mesh/2063-Upgrade-software-of-CBW-access-point.html) [RLAN](/content/en/us/support/docs/smb/wireless/CB-Wireless-Mesh/2067-RLAN-Port-Config-AP-Groups-CBW.html) [應用程式分析](/content/en/us/support/docs/smb/wireless/CB-Wireless-Mesh/2068-Application-Profiling.html) [客戶端分析](/content/en/us/support/docs/smb/wireless/CB-Wireless-Mesh/2080-Client-Profiling.html) [主要AP工具](/content/en/us/support/docs/smb/wireless/CB-Wireless-Mesh/1895-Master-AP-Tools.html) [Umbrella](/content/en/us/support/docs/smb/wireless/CB-Wireless-Mesh/2071-Configure-Cisco-Umbrella-CBW.html) [WLAN使用者](/content/en/us/support/docs/smb/wireless/CB-Wireless-Mesh/2075-Config-WLAN-Users-CBW.html) [記錄](/content/en/us/support/docs/smb/wireless/CB-Wireless-Mesh/2064-Setting-Up-System-Message-Logs-CBW.html) [流量](/content/en/us/support/docs/smb/wireless/CB-Wireless-Mesh/2076-traffic-shaping.html) [調節](/content/en/us/support/docs/smb/wireless/CB-Wireless-Mesh/2076-traffic-shaping.html) [羅格](/content/en/us/support/docs/smb/wireless/CB-Wireless-Mesh/2074-Rogue-Clients-CBW-Master-AP.html) [干擾源](/content/en/us/support/docs/smb/wireless/CB-Wireless-Mesh/2073-interferers.html) [組態管理](/content/en/us/support/docs/smb/wireless/CB-Wireless-Mesh/2072-Config-Managmt-CBW.html) [埠配置網狀模式](/content/en/us/support/docs/smb/wireless/CB-Wireless-Mesh/2066-Config-Ethernet-Ports-Mesh-Mode.html)